# **SendQuick® ASP**

## **SendQuick ASP Administrator Guide**

Version 1.3 (1 June 2023)

**SendQuick Pte Ltd**

76 Playfair Road #08-01 LHK2 Building Singapore 367996 Tel : +65 6280 2881 Fax : +65 6280 6882 Email : info@sendquick.com www.SendQuick.com

## **SendQuick Services Software License Agreement**

For SOFTWARE PRODUCT, content and software information marked with ©SendQuick or ©SendQuick Pte Ltd the following license agreement applies to the user:

This is a legal agreement between the user, the end-user or User Corporation, and SendQuick Pte Ltd, Singapore. By purchasing and starting (power-up) the Enterprise server with the SendQuick software (SOFTWARE PRODUCT) installed in the Enterprise server, the user agreed to be bound by the terms of this agreement. If the user does not agree to the terms of this agreement, promptly stop the start-up process by shutting down the system and return the product package to the place the user obtained it for a full refund (subject to relevant terms and conditions for refund) provided the product package is in its original condition.

#### **1. Grant of license**

SendQuick Pte Ltd grants the user the right to use one copy of the enclosed SOFTWARE PRODUCT the SOFTWARE - on a single Enterprise server that it is being installed in by SendQuick. The SOFTWARE is in use on a computer when it is loaded into memory or installed into permanent memory of that computer. This license is attached with the hardware (Enterprise server) that was originally installed by SendQuick.

This license does not permit or allow or warrant any rights to redistribute, duplicate, compile, and reverse compile or any acts that will remove or seek to remove the SOFTWARE from the original server that it was installed in. The effort for the above stated actions include both software or hardware related including but not exclusive to hard disk duplication, network transfer, network duplicate or any acts that may cause the removal of the SOFTWARE from the original storage position. Any of such acts stated herein shall amount to a breach of the copyright and this licensing agreement and is punishable by the Court of Law in Singapore and your respective countries. Duplication, copying or whatsoever acts or intent pertaining to remove the SOFTWARE from this server is strictly prohibited.

#### **2. Additional grant of license**

In addition to the rights granted in Section 1, SendQuick Pte Ltd grants the user a non-exclusive right to use the SOFTWARE in the server by an unlimited number of users or application servers to send messages to an unlimited number of recipients.

#### **3. Copyright**

This software is owned by SendQuick Pte Ltd or its suppliers and is protected by Singapore and international copyright laws and treaties. Therefore, the user must treat the SOFTWARE like any other copyrighted material. Except that if the SOFTWARE is not copy protected the user may either make one copy of the SOFTWARE solely for backup purpose or transfer the SOFTWARE to a single hard disk provided that the user keeps the original for backup or archive purposes. The user may not copy the product manuals or any written material accompanying the SOFTWARE.

Some of the components that support the SOFTWARE are owned by independent owners and developers. The copyrights of these components are owned by their respective owners and developers and SendQuick does not claim to own or develop these components.

#### **4. Other restrictions**

The user may not rent or lease the SOFTWARE, but the user may transfer your rights under this license agreement on a permanent basis if the user transfer all copies of the SOFTWARE with the server hardware and all written material, and if the recipient agrees to the terms of this agreement.

The user may not reverse engineer, de-compile or disassemble the SOFTWARE and any such acts and intent is considered a violation of copyright law in Singapore and your respective countries.

#### **Limited warranty**

SendQuick Pte Ltd warrants that the SOFTWARE will perform substantially in accordance with the accompanying product manual(s) or the online manual for a period of 365 days from the purchase date. This limited warranty period also applies to the hardware and the modem. SendQuick reserves the right to amend the limited warranty period without prior notice.

#### **Customer remedies**

SendQuick Pte Ltd's entries liability and your exclusive remedy shall be, at SendQuick Pte Ltd's option, either

• a return of the price paid or

• repair or replacement of the SOFTWARE that does not meet the limited warranty and which is returned with a copy of your receipt

The limited warranty is void if failure of the SOFTWARE has resulted from accident, abuse or misapplication by the user/licensee. Any replacement SOFTWARE will be warranted for the remainder of the original warranty period but at least for 30 days.

#### **No other warranties**

To the maximum extent permitted by applicable law, SendQuick Pte Ltd disclaims all other warranties, either expressed or implied, including but not limited to implied warranties of merchantability and fitness for a particular purpose, with respect to the SOFTWARE, hardware, the accompanying product manual(s) and written materials. The limited warranty contained herein gives the user specific legal rights.

#### **No liability for consequential damage**

To the maximum extent permitted by applicable law, SendQuick Pte Ltd and its suppliers shall not be liable for any other damages whatsoever (including, without limitation, damages for loss of business profits, business interruption, loss of business information, infringement of local regulation, or other pecuniary loss) arising out of the use of or inability to use this SOFTWARE PRODUCT, even if SendQuick Pte Ltd has been advised of the possibility of such damages. In any case, SendQuick Pte Ltd's entire liability under any provisions of this agreement shall be limited to the amount actually paid by the user for this SOFTWARE.

SendQuick cannot guarantee that messages sent by using SendQuick's SOFTWARE PRODUCTs for wireless (SMS) messaging reach their addressees. Neither can SendQuick guarantee that the SOFTWARE PRODUCT receives all messages through the used mobile equipment they have been sent to.

SendQuick is not liable for any consequential damages arising from the fact that messages tried to send by SendQuick Enterprise Server products do not reach their target addressees (mobile phones, pagers) or that messages sent to the mobile equipment used with the SOFTWARE PRODUCT will be recognized and read by the SOFTWARE PRODUCT.

#### **For any clarifications, please contact:**

#### **SendQuick Pte Ltd**

76 Playfair Road, #08-01, LHK 2 Building, Singapore 367996 Tel: 65 – 62802881 Fax: 65 – 62806882 E-mail[: info@sendquick.com](mailto:info@sendquick.com) Web[: www.sendquick.com](http://www.sendquick.com/)

## **Table of contents**

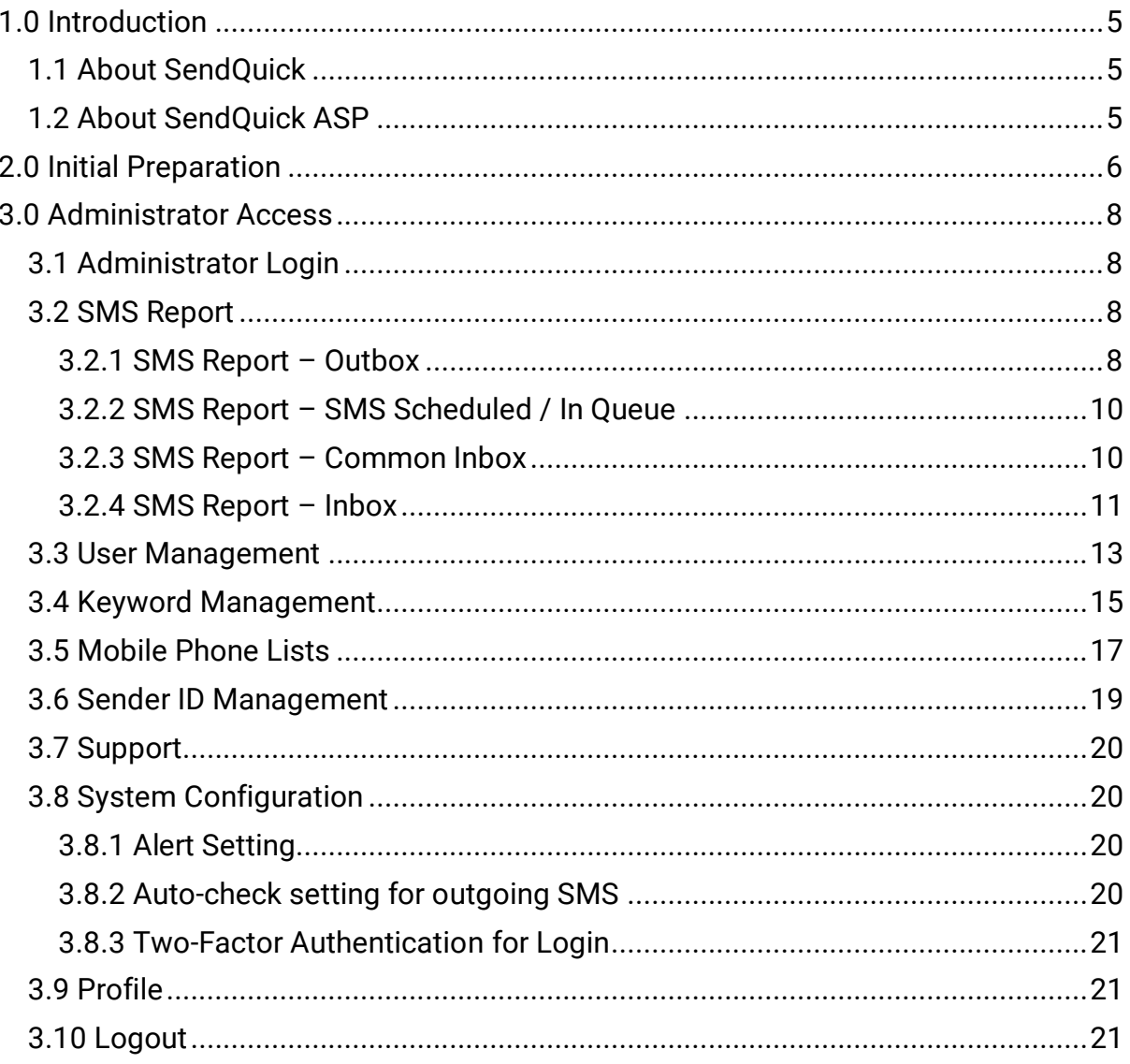

### <span id="page-4-0"></span>**1.0 Introduction**

### <span id="page-4-1"></span>*1.1 About SendQuick*

SendQuick™ develops and offers **enterprise mobile messaging solutions** to facilitate and improve business workflow and communication. Our solutions are widely used in areas such as IT alerts & notifications, secure remote access via multi-factor authentication, emergency & broadcast messaging, business process automation and system availability monitoring.

In addition to functionality, our solutions have also been developed with other key features in mind such as **security** and **confidentiality** of company information, and **ease in mitigating disruption** during unplanned system downtime. Our solutions are available in the form of server-grade On-premises Appliance, Virtual Machine (VM) or Cloud-based.

#### <span id="page-4-2"></span>*1.2 About SendQuick ASP*

SendQuick ASP is an easy-to-use SMS messaging solution leveraging **cloud technology** to disseminate information via a web browser or API. SendQuick ASP supports 1-way broadcast or 2-way SMS service (with optional upgrade) to allow companies to meet their SMS messaging services requirements.

SendQuick's cloud SMS is best used to automate workflow processes, such as sending out reminders and marketing messages to increase customer interaction and provide a seamless text messaging experience for consumers.

For 2-way SMS, there are a few items to note:

- Messages sent with alphanumeric Sender ID cannot be replied with 2 way SMS.
- To reply using 2-way SMS directly, the Sender ID need to be set to the SIM card number supplied.
- The ability to see the alphanumeric Sender ID is telco network dependent and may not be applicable to all countries and subject to availability. (Currently, Singapore telcos support Sender ID function)

If you wish to use the Sender ID (in alphanumeric) and want to get reply from users (incoming SMS), you can put the instructions on the SMS text. One example is given below:

*'Dear customer, your appointment is confirmed at 10am on Monday. To reply, please SMS Yes to 81234567. Thank you.'*

The service requires pre-activation by the SendQuick System Administrator before it can be configured further by the company administrator to allow end-users to use.

### <span id="page-5-0"></span>**2.0 Initial Preparation**

Before accessing the SendQuick ASP service, the user needs to have a computer/laptop with Internet access and a web browser.

Once the user is ready, perform the following steps to access the service:

- 1. Use a computer/laptop that has access to the Internet.
- 2. Open the web browser.
- 3. Type in the following URL in the browser's address bar.

http://www.sendquickasp.com/corporate/index.html

4. The user will see a login page as shown in [Figure 1.](#page-5-1) Enter the **username** and **password** as provided by SendQuick System Administrator, as well as the **captcha** shown on the login screen and click **Login.** The user can click on "Forgot Password" to generate a new password to be sent to the email address of your company administrator.

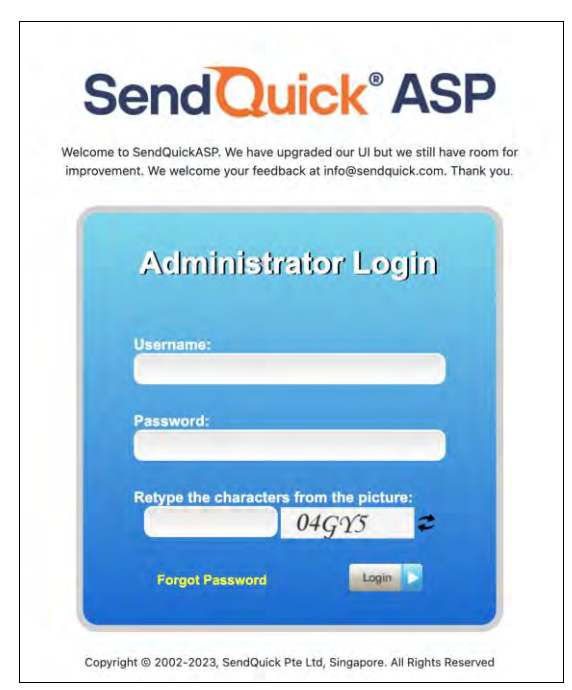

*Figure 1: Administrator Login Page*

- <span id="page-5-1"></span>5. Once the company administrator has entered the correct username and password, as well as the correct captcha, the administrator will be prompted to check his/her email for the two-factor login code.
- 6. Key in the two-factor login code provided in the email on the Two Factor Verification page as shown in [Figure 2.](#page-6-0)

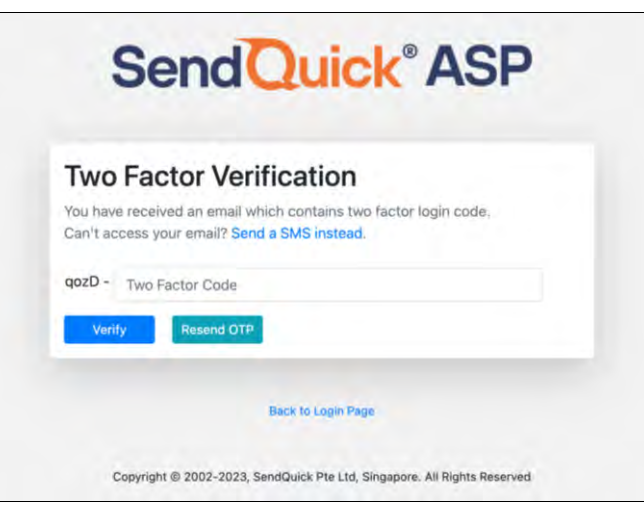

*Figure 2: Two-factor verification (enter code from email)*

- <span id="page-6-0"></span>7. To send the two-factor login code to SMS instead, on the page click on "Send a SMS instead" link.
- 8. Key in the two-factor login code provided in the SMS on the Two Factor Verification page as in [Figure 3.](#page-6-1) Similarly, if you would like to receive the twofactor login code via email instead, click on the "Send an Email instead" link.

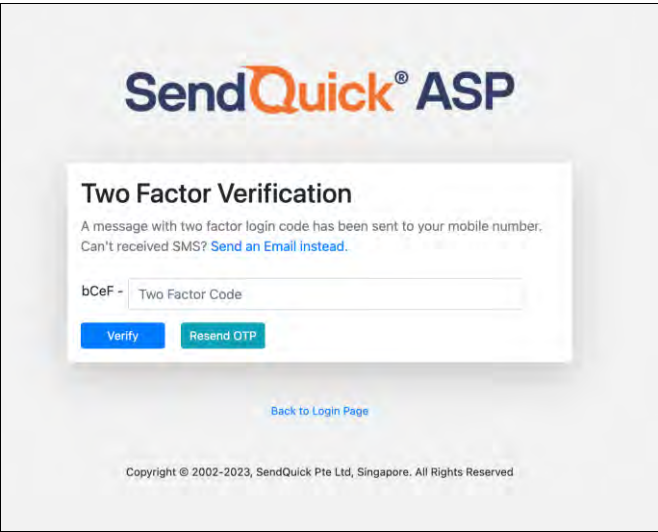

*Figure 3: Two-factor verification (enter code from SMS)*

<span id="page-6-1"></span>9. Upon successful login, the user will be directed to the SendQuick ASP Administrator User Interface dashboard.

**Note:** Get assistance from the system administrator if the user does not have the URL address for the SendQuick ASP service.

### <span id="page-7-0"></span>**3.0 Administrator Access**

### <span id="page-7-1"></span>*3.1 Administrator Login*

The initial process for administrator login is explained in **Section 2.0 [Initial](#page-5-0)  [Preparation](#page-5-0)**. By default, there will be a two-factor authentication during login that will send the one-time-password code either to email or SMS. To turn off this two-factor authentication step please refer to Section **3.8.3 [Two-Factor Authentication for](#page-20-0)  [Login](#page-20-0)**.

#### <span id="page-7-2"></span>*3.2 SMS Report*

This section is where the logs of messages can be found. It consists of the following types of SMS log reports:

- **Outbox**
- **SMS Scheduled / In Queue**
- **Common Inbox**
- **Inbox**

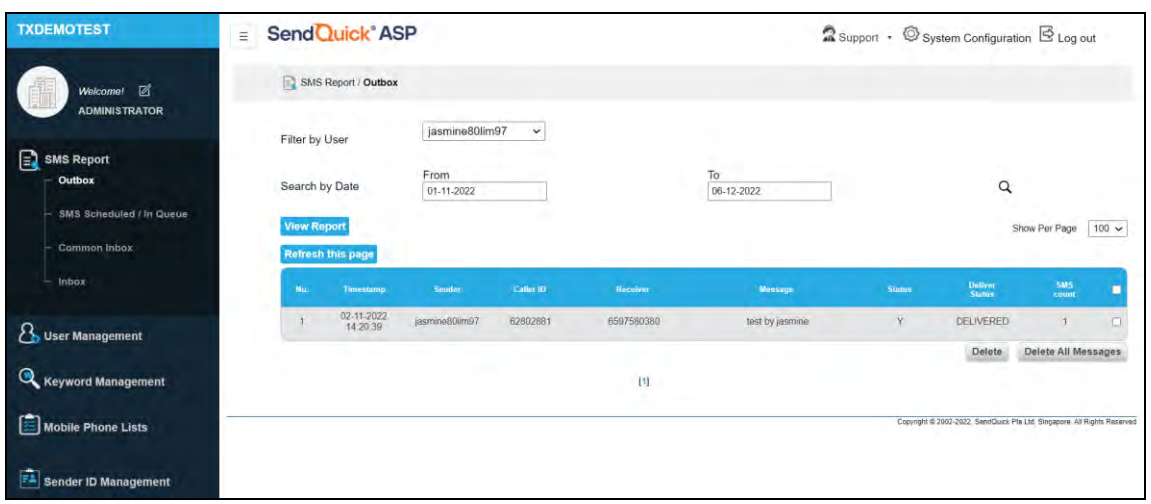

*Figure 4: SMS Report – Outbox*

#### <span id="page-7-4"></span><span id="page-7-3"></span>**3.2.1 SMS Report – Outbox**

The **Outbox** (see [Figure 4\)](#page-7-4) contains all outgoing SMS messages that has been sent by all the users of the corporate account.

The **Status** shows the outcome of the outgoing messages.

- If it is **Y**, it means that SendQuick ASP has already successfully sent out the message from the gateway to the telco operator and SMS credit will be deducted regardless of the **Delivered Status.**
- If it is **F**, it means that SendQuick ASP has failed to send out the message and **no** SMS credit was deducted.

The **Delivered Status** shows an acknowledgement of the sent messages directly from the telco operators. It can show status of any of the following:

- **Delivered** the message has been delivered by the telco operator to the recipient.
- **Sent (Pending Status)** the telco operator has attempted to send the message to the recipient and is pending for further update.
- **Undelivered** the telco operator is unable to deliver the message to the recipient.

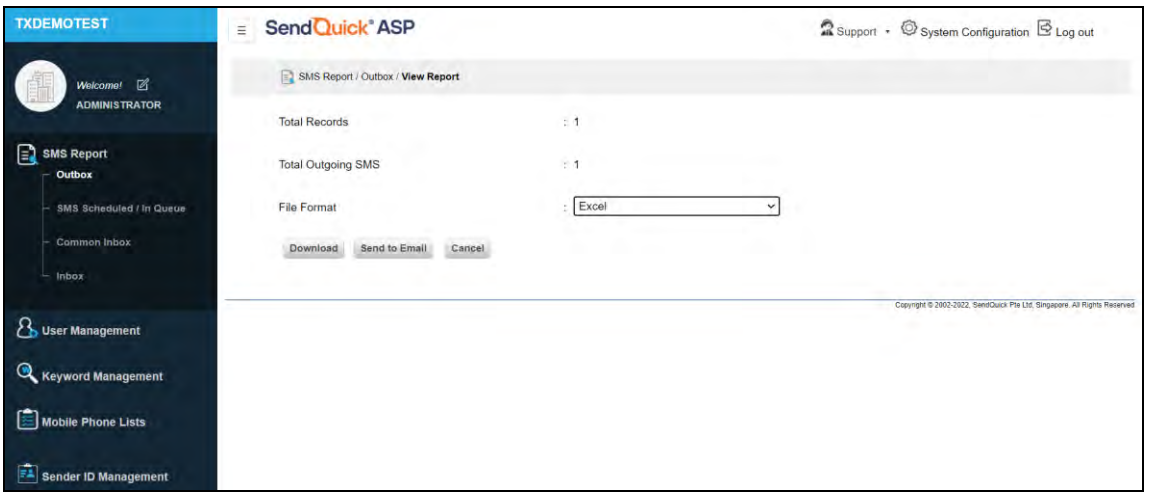

*Figure 5: SMS Report – Outbox – View Report*

<span id="page-8-0"></span>The Administrator can also search the messages by a range of dates, and **View Report** (see [Figure 5\)](#page-8-0) to **Download** as **Excel** or **Send to Email** (see [Figure 6\)](#page-8-1) to have the report sent to an email address. The Administrator may select messages to delete by checking the corresponding checkboxes and click **Delete** or choose to **Delete All Messages**. These SMS messages will be automatically deleted on the corresponding users' accounts.

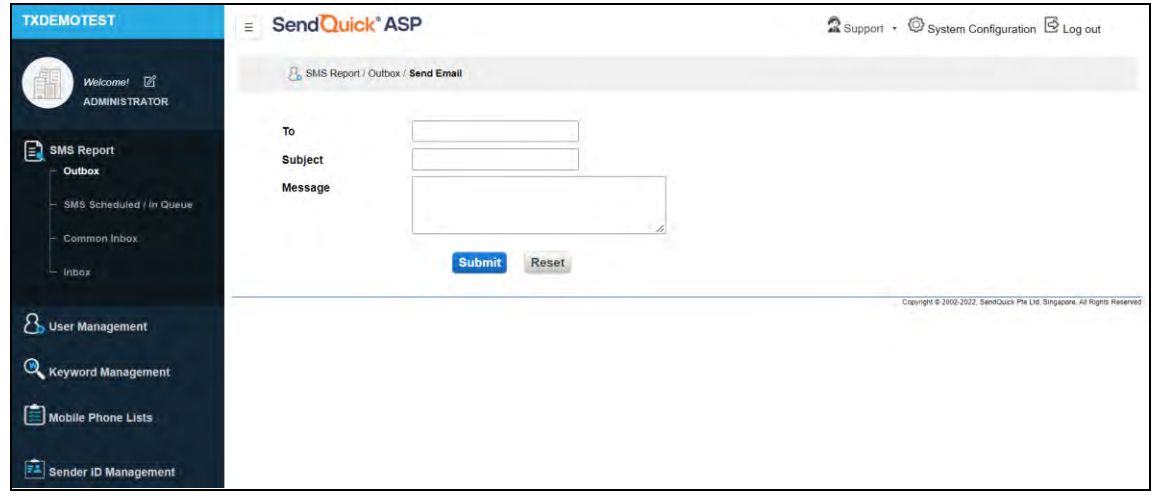

<span id="page-8-1"></span>*Figure 6: SMS Report – Outbox – View Report - Send Email*

#### <span id="page-9-0"></span>**3.2.2 SMS Report – SMS Scheduled / In Queue**

All SMS messages (by all the users in the same corporate account) that are still in the queue for sending, as well as those scheduled at a later stipulated date and time will be logged in **SMS Scheduled / In Queue** (see [Figure 7\)](#page-9-2) before it is sent. Once sent, the entries will no longer be found here but logged in Outbox (see **3.2.1 [SMS](#page-7-3)  Report – [Outbox](#page-7-3)**) instead.

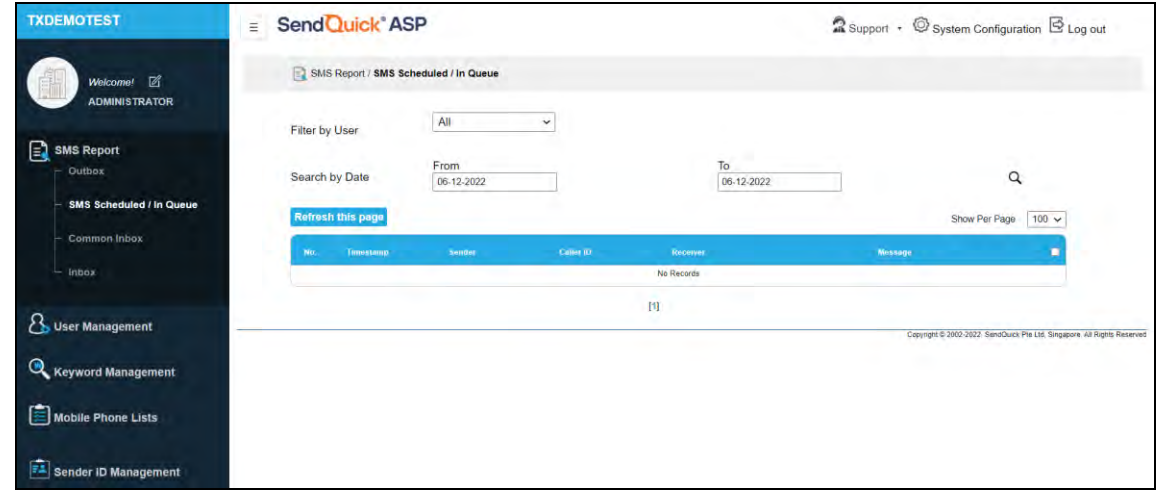

*Figure 7: SMS Report – SMS Scheduled in Queue*

<span id="page-9-2"></span>The Administrator may choose to delete the messages that are still in the Queue to prevent messages from being sent out. Select the messages by checking the corresponding checkboxes and click the **Delete** button to remove them. To delete all messages at once, click the **Delete All Messages** option.

#### <span id="page-9-1"></span>**3.2.3 SMS Report – Common Inbox**

This will only be applicable if you are subscribed to the 2-way messaging service. Any incoming SMS that does not have any matching keyword (i.e., the first word of the incoming SMS message) designated to any of the users of the corporate account will be captured in **Common Inbox** (see [Figure 8\)](#page-9-3) that will be common to all.

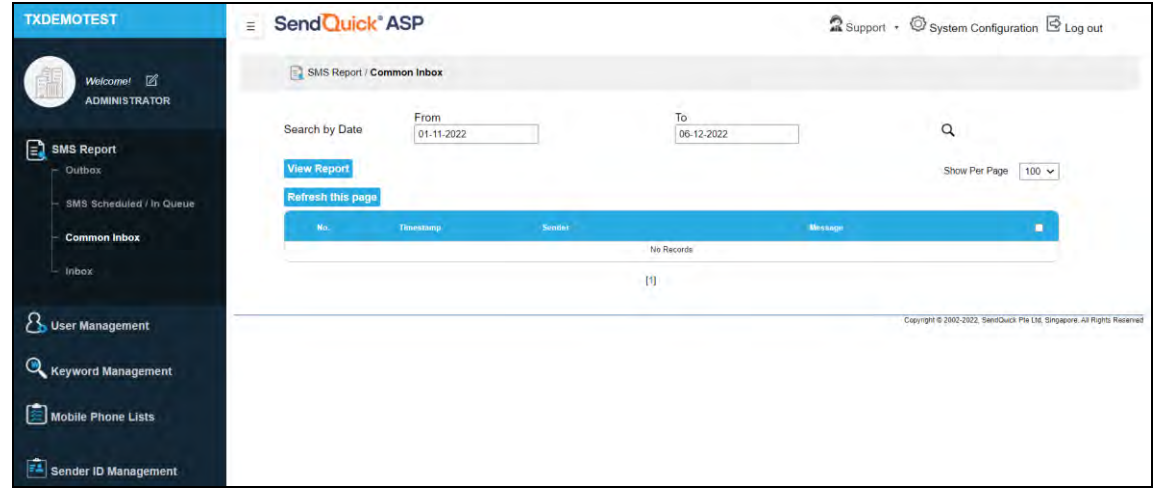

<span id="page-9-3"></span>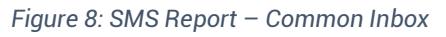

In other words, the SMS messages log here will be visible to all the users and the administrator under the same corporate account. The administrator has the option to **View Report** (see [Figure 9\)](#page-10-1) and to **Download** as **Excel** file or **Send to Email** (see [Figure 10\)](#page-10-2) to send report to your specified email address with subject and message.

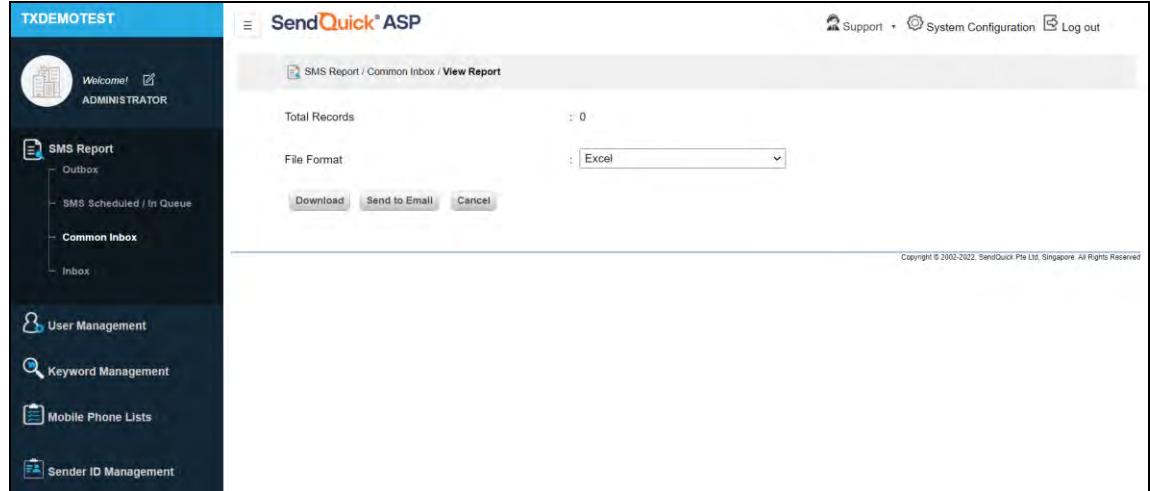

*Figure 9: SMS Report – Common Inbox – View Report*

<span id="page-10-1"></span>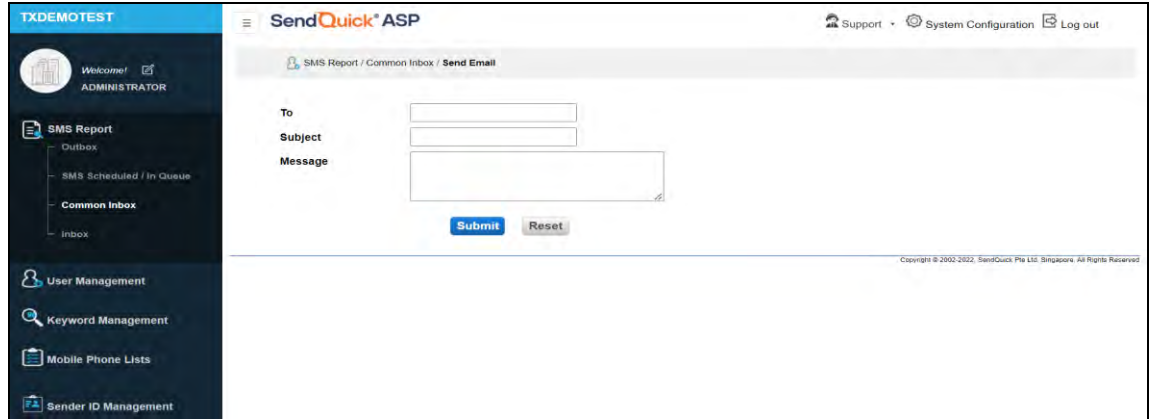

*Figure 10: SMS Report – Common Inbox – Send Email*

#### <span id="page-10-2"></span><span id="page-10-0"></span>**3.2.4 SMS Report – Inbox**

This will only be applicable if you are subscribed to the 2-way messaging service. The incoming SMS will be routed via a hosted 3G/4G modem with SIM card.

The **Inbox** (see [Figure 11\)](#page-11-0) logs the incoming SMS messages that have matching keywords for all users under the same corporate account. Any incoming SMS that has matching **Keyword** (i.e., the first word of the incoming SMS message) designated to the user will be captured here in the Inbox.

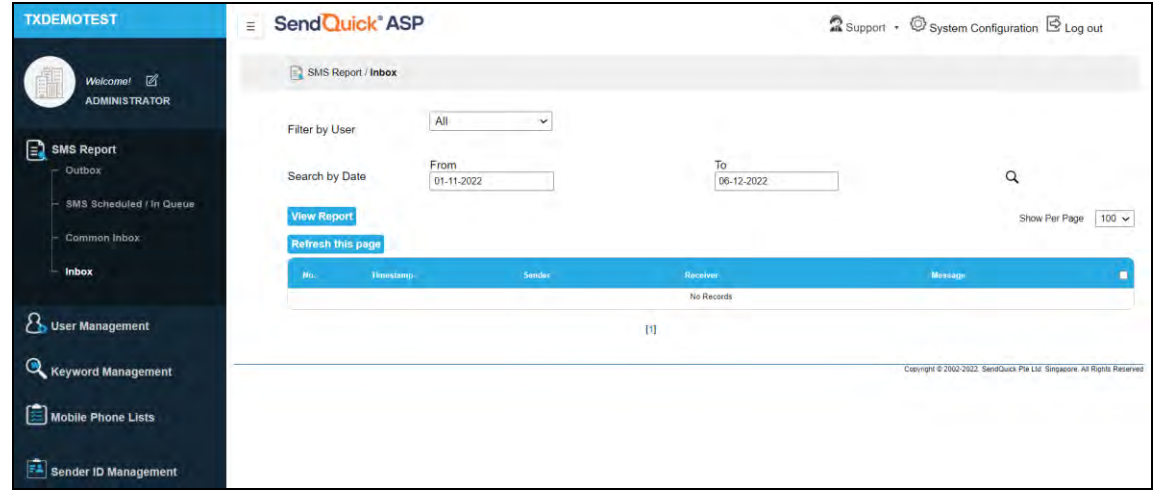

*Figure 11: SMS Report - Inbox*

<span id="page-11-0"></span>This keyword designated for each individual end-user can be specified by the Administrator by editing the user **Profile** under Section by editing the user **3.3 User** [Management](#page-12-1)**.** The administrator can **View Report** (see [Figure 12\)](#page-11-1) to **Download** as **Excel** or **Send to Email** (see [Figure 13\)](#page-12-2) to send report to your specified email address with subject and message.

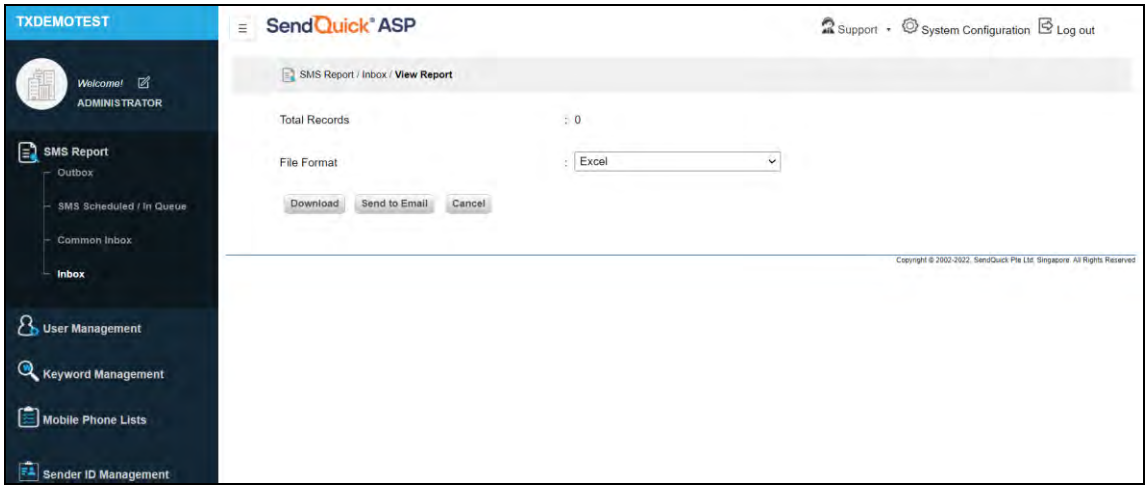

<span id="page-11-1"></span>*Figure 12: SMS Report – Inbox – View Report*

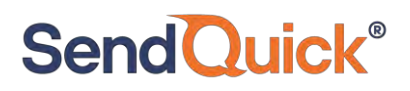

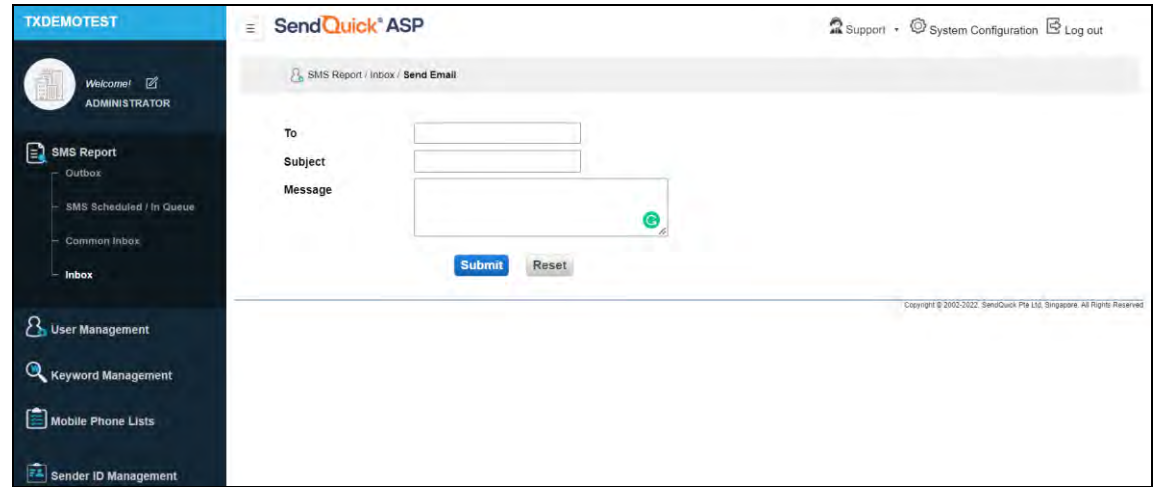

*Figure 13: SMS Report – Inbox – Send Email*

#### <span id="page-12-2"></span><span id="page-12-1"></span><span id="page-12-0"></span>*3.3 User Management*

The Administrator can view the **SMS Quota Balance** for allocation at the top-left of the User Management page (see [Figure 14\)](#page-12-3), and request for **Top-up** with the System Administrator (contact SendQuick) should there be low/insufficient SMS balance for the corporate account.

| <b>TXDEMOTEST</b>                                                           | $\equiv$       | Send Quick <sup>®</sup> ASP                        |                    |                       |                      |                        | Support + System Configuration S Log out |                      |        |
|-----------------------------------------------------------------------------|----------------|----------------------------------------------------|--------------------|-----------------------|----------------------|------------------------|------------------------------------------|----------------------|--------|
| $\mathbb{Z}$<br>Welcome!<br><b>ADMINISTRATOR</b><br>$\mathsf{E}$ SMS Report | &+ Add User    | <b>R</b> User Management<br>SMS Quota Balance 2735 |                    | <b>RI</b> Allocate    |                      | (Q) Top-up             |                                          |                      |        |
| <b>8</b> User Management                                                    | No.            | Department                                         | <b>User Name</b>   | <b>Email Address</b>  | <b>Mobile Number</b> | <b>Contact Records</b> | SenderiD (Default)                       | <b>Weekly Heport</b> | п      |
|                                                                             | $\mathbf{1}$   | Sales                                              | elizabeth73bayot97 | elizabeth@talar More  | 639778492273         | $\Omega$               | SendQuick                                | View                 | O      |
| Keyword Management                                                          | $\overline{2}$ | Sales                                              | felipe60espinosa93 | felipe@talariax More  | 6593599860           |                        | <b>SendQuick</b>                         | View                 | $\Box$ |
|                                                                             | 3              | Marketing                                          | fancy              | fancy@sendquick. Mare | 6562802881           | $\overline{0}$         | SendQuick                                | View                 | $\Box$ |
|                                                                             | ä              | BD.                                                | jasmine80lim97     | jasminelim@tala. More | 6597580380           | 1                      | TalariaX                                 | View                 | $\Box$ |
| Mobile Phone Lists                                                          | 5              | Sales                                              | jacklyn21hau12     | jacklynhau@send More  | 60129808221          | $\circ$                | SendQuick                                | View                 | o      |
|                                                                             | 6              | Management                                         | js80wong96         | jswong@talariax. More | 6596367680           | $\alpha$               | <b>SendQuick</b>                         | View                 | $\Box$ |
| <b>EA</b> Sender ID Management                                              |                | Tech                                               | y0k3sun@123        | yokesun@sendqui More  | 60122727270          | $\alpha$               | SendQuick                                | View                 | $\Box$ |
|                                                                             | 8              | Sales                                              | seng86loong12      | silee@talariax More   | 60123224886          |                        | SendQuick                                | View                 | $\Box$ |
|                                                                             | 9              |                                                    | mainquard          | $-NIL-$               | 6596367680           | $\alpha$               | <b>SondQuick</b>                         | View                 | $\Box$ |
|                                                                             | 10             | $\sim$                                             | vivian18leong96    | vivian@talanax More   | 6596202618           | $\theta$               | <b>SendQuick</b>                         | View                 | а      |

*Figure 14: User Management*

<span id="page-12-3"></span>The administrator can **Allocate** a SMS Top-up to each of the users (see [Figure 15\)](#page-13-0) hence controlling the SMS usage of each user, and indirectly the cost incurred by the company.

| <b>TXDEMOTEST</b>                                      | Send Quick <sup>®</sup> ASP<br>$\equiv$ |                   | Support + System Configuration E Log out |                    |                |  |
|--------------------------------------------------------|-----------------------------------------|-------------------|------------------------------------------|--------------------|----------------|--|
| Welcome!<br><b>ADMINISTRATOR</b>                       | <b>R</b> User Management                |                   |                                          |                    |                |  |
|                                                        | SMS Quota Balance 2735                  |                   |                                          |                    |                |  |
| $\begin{array}{ c c }\n\hline\n\end{array}$ SMS Report | No.                                     | <b>Department</b> | <b>User Name</b>                         | <b>SMS Balance</b> | Тор-ир         |  |
|                                                        |                                         | Sales             | elizabeth73bayot97                       | 100                | o.             |  |
| <b>8</b> User Management                               | $\sqrt{2}$                              | Sales             | folipe60espinosa93                       | $98\,$             | $\alpha$       |  |
|                                                        |                                         | Marketing         | fancy                                    | ï                  | $\sigma$       |  |
| Keyword Management                                     |                                         | <b>BD</b>         | Jasminuß Olim97                          | 146                | $\overline{u}$ |  |
|                                                        | $\sqrt{5}$                              | Sales             | Jacklyn21hau12                           | 500                | $\sigma$       |  |
| Mobile Phone Lists                                     | $\tilde{\alpha}$                        | Management        | Js80wong96                               | 51                 | 0              |  |
|                                                        | $\overline{7}$                          | Tech              | y0k3sun@123                              | 115                | $\mathbb{O}$   |  |
| 裤<br>Sender ID Management                              |                                         | Sales             | seng86loong12                            | 95                 | $\alpha$       |  |
|                                                        | $\overline{9}$                          |                   | mainguard                                | 20                 | $\overline{O}$ |  |
|                                                        | 10                                      | $\sim$            | vivian18leong96                          | 91                 | 0.             |  |

*Figure 15: User Management - Allocate*

<span id="page-13-0"></span>The administrator can click the **Sender ID (Default)** of each of the users to edit the **Sender ID** and **Access Right to Edit**. As the Administrator, you can also **View Weekly Report** (see [Figure 16\)](#page-13-1) for each User Name and browse through the SMS Usage of the week, with a breakdown on daily basis. The administrator can also view the SMS quota left for the selected user.

| <b>TXDEMOTEST</b>                           | Send Quick <sup>®</sup> ASP<br>$=$ |                    |                                       |                                                                    |                     |                     |                      | Support + System Configuration S Log out                                 |  |
|---------------------------------------------|------------------------------------|--------------------|---------------------------------------|--------------------------------------------------------------------|---------------------|---------------------|----------------------|--------------------------------------------------------------------------|--|
| Welcome!                                    | <b>R</b> , User Management         |                    |                                       |                                                                    |                     |                     |                      |                                                                          |  |
| <b>ADMINISTRATOR</b><br>$\equiv$ SMS Report | Date<br>User                       |                    | jasmine80lim97                        | <b>SMS Usage Rate This Week</b><br>Mon 05/12/2022 - Sun 11/12/2022 |                     |                     |                      |                                                                          |  |
| В<br><b>User Management</b>                 | SMS Quota Left                     | 146                |                                       |                                                                    |                     |                     |                      |                                                                          |  |
| Q<br><b>Keyword Management</b>              | Total SMS                          | Montay<br>$\Omega$ | Toesday<br>$\mathbf{0}$               | Wednesday<br>$\sqrt{0}$                                            | Tharsday<br>$\circ$ | <b>Eriday</b><br>O. | Samoriay<br>$\alpha$ | <b>Sunday</b><br>$\overline{0}$                                          |  |
| Mobile Phone Lists                          | No.                                |                    | <b>Have</b><br>Receiver<br>No Records |                                                                    |                     |                     | Content              |                                                                          |  |
| <b>EA</b> Sender ID Management              |                                    |                    |                                       |                                                                    |                     |                     |                      | Copyright @ 2002-2022, SendQuick Pte Ltd, Singapore, All Rights Reserved |  |

*Figure 16: User Management – View Weekly Report*

<span id="page-13-1"></span>The administrator may click **Add User** (see [Figure 17\)](#page-14-1) or the **User Name** to edit the user account details (except for the "User Name"). **SMS Quota** and **Access Right to Edit** the **Sender ID** shall be determined by the administrator. The options to enable/disable **Auto-reply Message** to incoming message(s) directed to the user and to **Forward** the incoming messages to the user via **SMS**, **Email** or **Both** are managed by the administrator. To complete the creation, the administrator may click **Reset** to revert back to what was originally recorded or **Submit** to add the user.

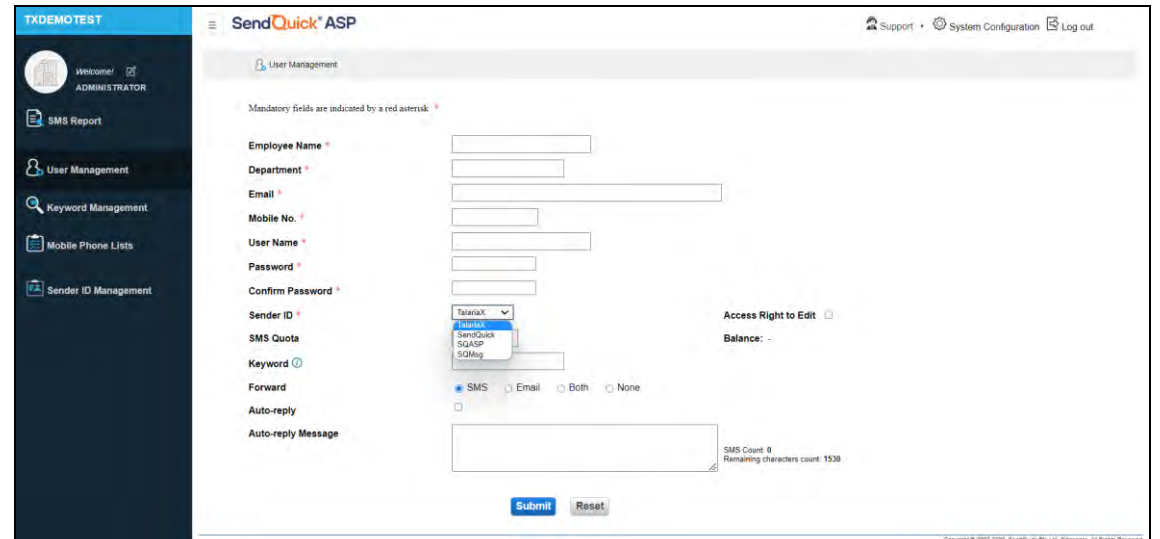

*Figure 17: User Management – Add User*

#### <span id="page-14-1"></span><span id="page-14-0"></span>*3.4 Keyword Management*

To allow the recipients to have the choice not to or to continue receiving SMSes from the users, they may send SMS back with the **Unsubscribe or Subscribe Keywords** created by the administrator (see [Figure 18](#page-14-2) and [Figure 20\)](#page-15-0).

These keywords are case insensitive and applicable across all users of the same account. The administrator may **Enable** or **Disable** SMS **Auto-Reply Status** (see [Figure 19](#page-15-1) and [Figure 21\)](#page-15-2) as acknowledgement to the recipients' requests. These mobile numbers will be captured in the **Mobile Phone Lists** (refer to **Section [3.5](#page-16-0)  [Mobile Phone Lists](#page-16-0)** ).

| <b>TXDEMOTEST</b>                                               | $=$   | SendQuick <sup>®</sup> ASP       |            | Support + System Configuration B Log out |                                    |                                                                          |  |
|-----------------------------------------------------------------|-------|----------------------------------|------------|------------------------------------------|------------------------------------|--------------------------------------------------------------------------|--|
| 図<br>Welcome!<br><b>ADMINISTRATOR</b>                           |       | Keyword Management / Unsubscribe |            |                                          |                                    |                                                                          |  |
| SMS Report                                                      |       | Create Unsubscribe Keywords      |            |                                          |                                    |                                                                          |  |
|                                                                 | No.   | <b>Unaub Keywords</b>            | Created by | <b>Created Timestamp</b>                 | <b>Auto Reply</b>                  | Edit O                                                                   |  |
| В<br><b>User Management</b>                                     |       | unsub                            | txdemotest | 13/12/2021 16:10:03                      | Noted on your unsubscribe. Thanks. | Edit I                                                                   |  |
|                                                                 | $2 -$ | <b>UN</b>                        | txdemotest | 09/09/2021 10:11:26                      | <b>SOF</b>                         | Edit [                                                                   |  |
| $^\circledR$<br><b>Keyword Management</b><br><b>Unsubscribe</b> |       |                                  |            |                                          | Delete                             | Delete All                                                               |  |
| Subscribe                                                       |       |                                  |            |                                          |                                    | Copyright @ 2002-2022, SendQuick Pte Ltd, Singapore. All Rights Reserved |  |
| Mobile Phone Lists                                              |       |                                  |            |                                          |                                    |                                                                          |  |
| <b>FA</b> Sender ID Management                                  |       |                                  |            |                                          |                                    |                                                                          |  |

<span id="page-14-2"></span>*Figure 18: Keyword Management – Unsubscribe*

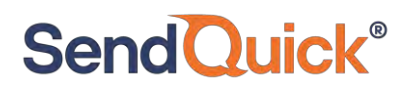

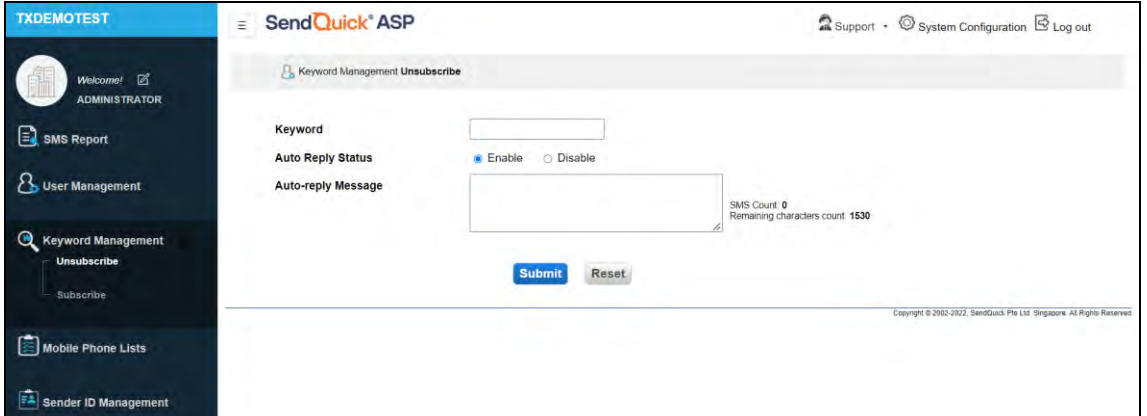

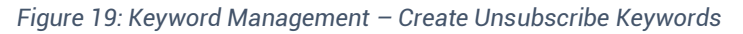

<span id="page-15-1"></span>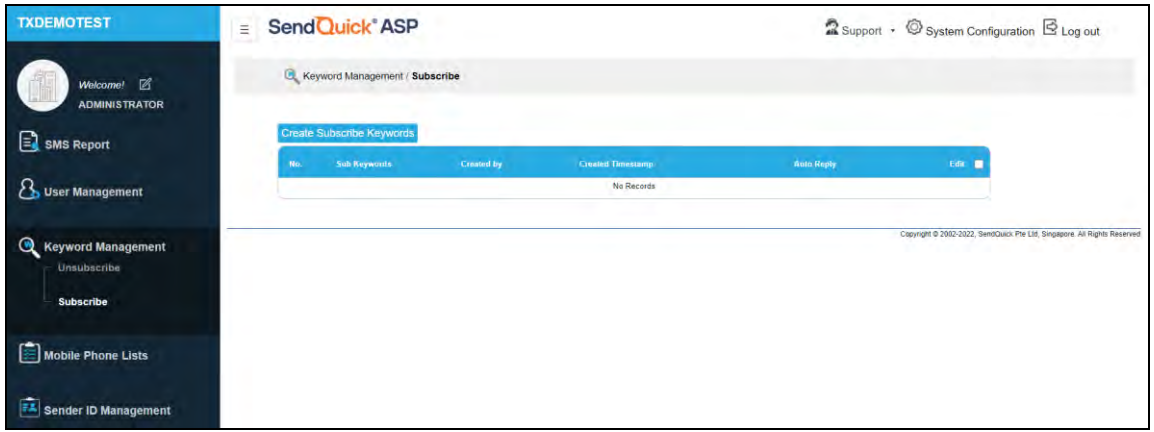

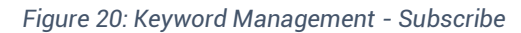

<span id="page-15-0"></span>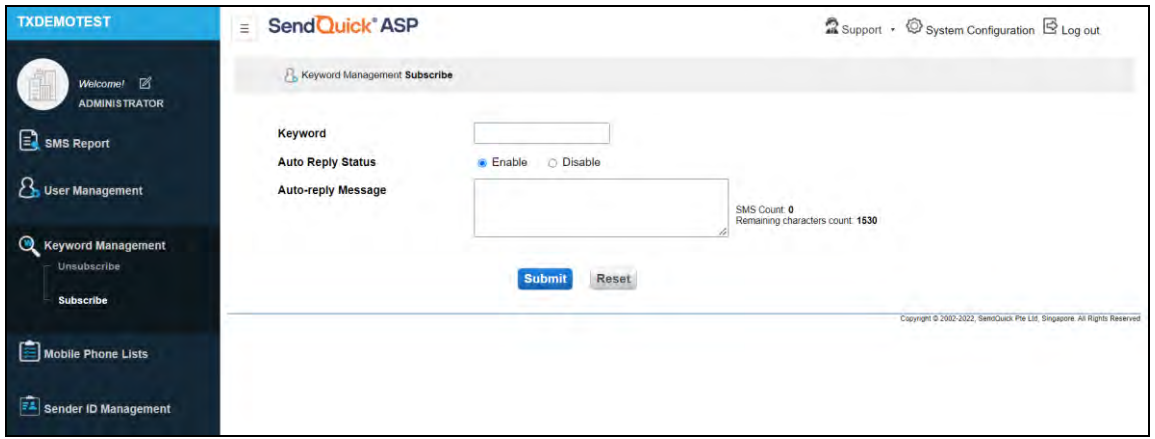

<span id="page-15-2"></span>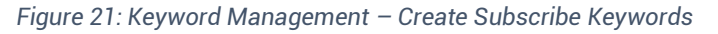

### <span id="page-16-0"></span>*3.5 Mobile Phone Lists*

The administrator may **Add "Unsubscribe" or "Subscribe"** mobile numbers to the respective lists, which will be applied across all users of the same corporate account in any of the following ways:

- **Manually** one Mobile Number at a time.
- **by File Upload –** batch upload of mobile numbers at a time.
- by incoming SMS with the Unsubscribe or Subscribe keywords.

The administrator may **Export** these numbers to **XLS/CSV file** for record-keeping.

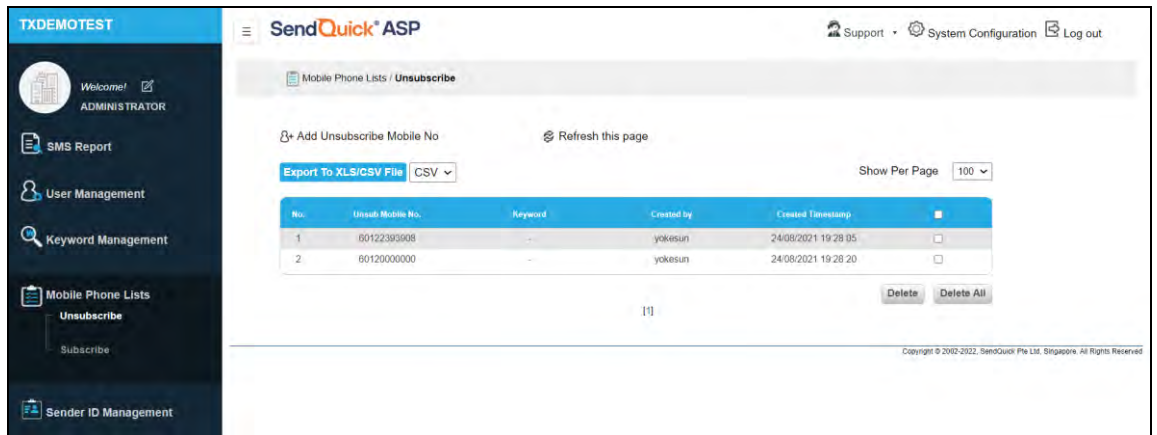

*Figure 22: Mobile Phone Lists – Unsubscribe*

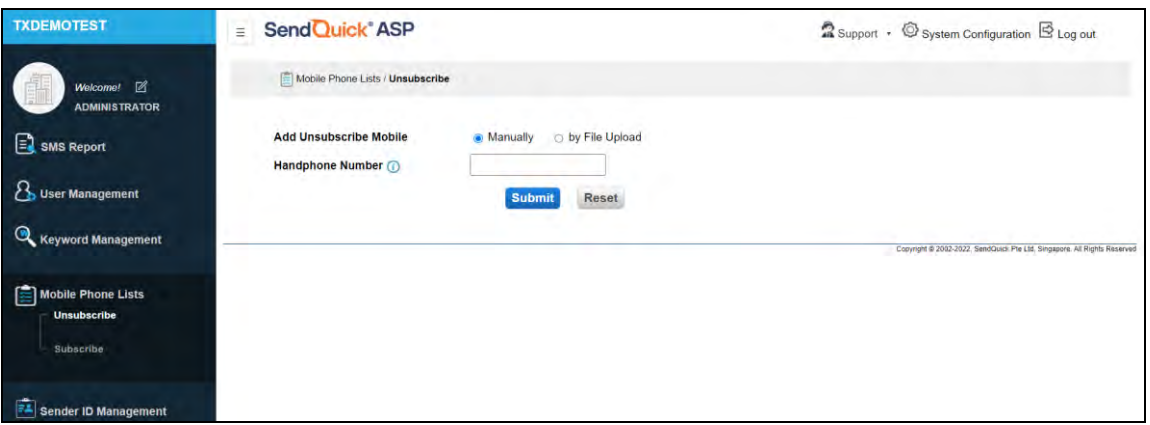

*Figure 23: Mobile Phone Lists – Unsubscribe - Add Unsubscribe Mobile Number Manually*

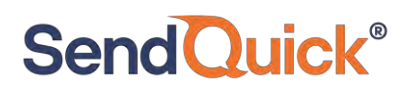

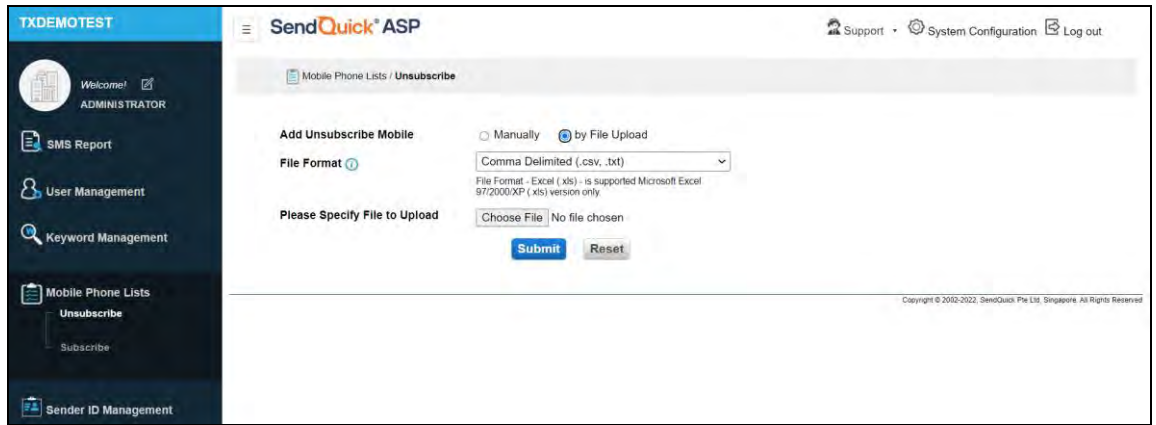

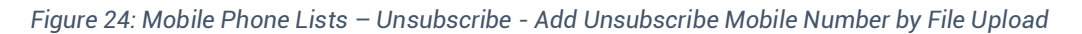

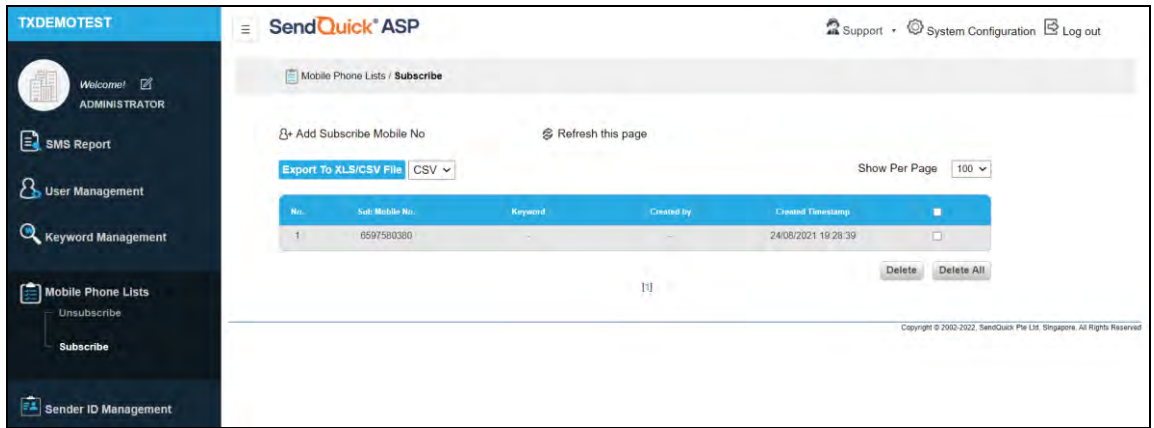

*Figure 25: Mobile Phone Lists – Subscribe*

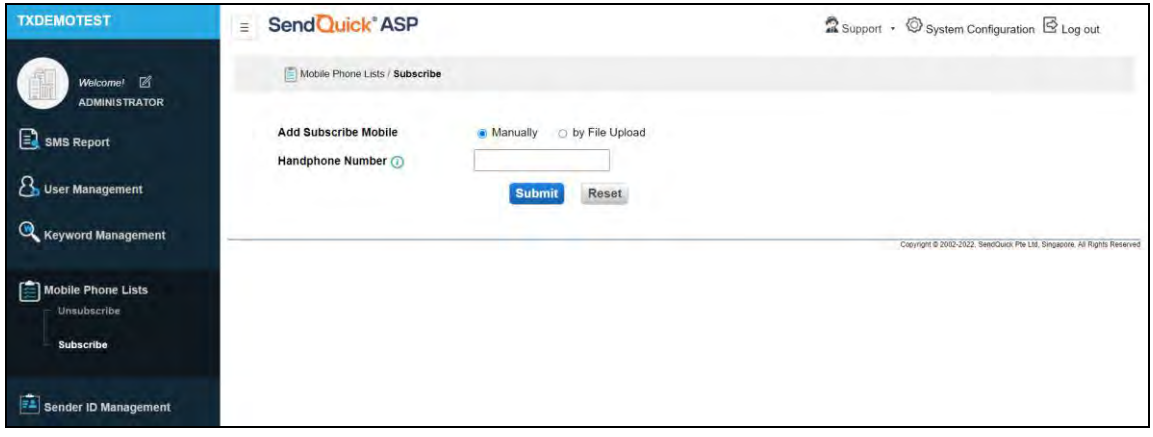

*Figure 26: Mobile Phone Lists – Subscribe - Add Subscribe Mobile Number Manually*

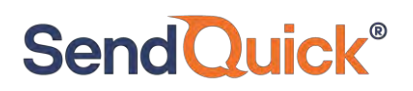

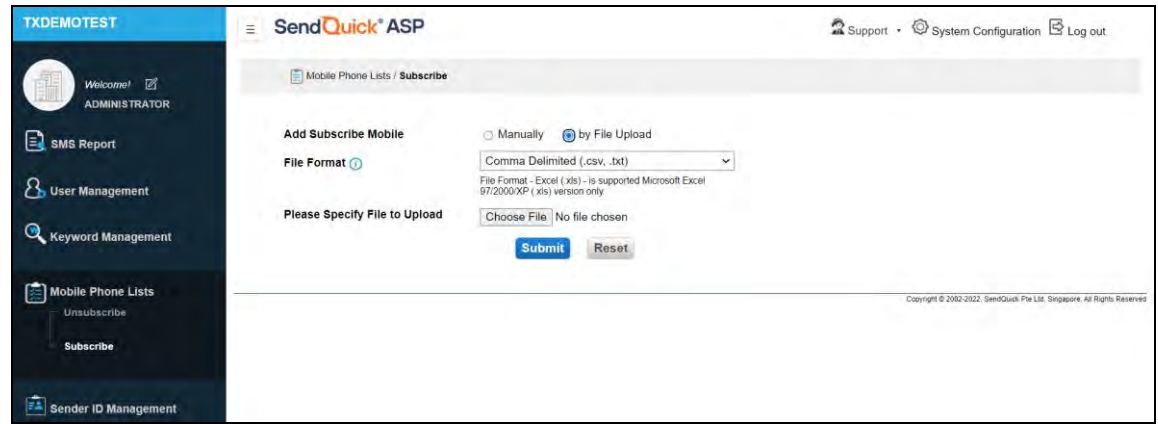

*Figure 27: Mobile Phone Lists – Subscribe - Add Subscribe Mobile Number by File Upload*

#### <span id="page-18-0"></span>*3.6 Sender ID Management*

Sender ID is the name that appears in the SMS "from" field when the recipient receives the SMS. It is mandatory to **Request New Sender ID**(s) and obtain the approval from SendQuick before use.

| <b>TXDEMOTEST</b>                              | $\equiv$           | Send Quick <sup>®</sup> ASP    |                 | Support + System Configuration E Log out                                  |                   |  |  |
|------------------------------------------------|--------------------|--------------------------------|-----------------|---------------------------------------------------------------------------|-------------------|--|--|
| 図<br>Welcome!<br><b>ADMINISTRATOR</b>          |                    | <b>F2</b> Sender ID Management |                 |                                                                           |                   |  |  |
| SMS Report                                     | <b>Request New</b> |                                |                 |                                                                           |                   |  |  |
| A<br><b>User Management</b>                    | No.                | <b>Sender ID</b>               | <b>Status</b>   | <b>Request Date</b>                                                       | ο                 |  |  |
|                                                |                    | SQMsg                          | <b>APPROVED</b> | 12/1/2022, 9:38:47 PM                                                     | $\Box$            |  |  |
| $\mathbf{\Theta}$<br><b>Keyword Management</b> | ż                  | SQASP                          | <b>APPROVED</b> | 12/1/2022, 9:36:44 PM                                                     | C                 |  |  |
| Mobile Phone Lists                             | 3                  | SendQuick [ Many]              | <b>APPROVED</b> | 12/1/2022, 9:08:30 PM                                                     |                   |  |  |
|                                                | 4                  | TalariaX                       | APPROVED        | 11/30/2022, 8:38:48 PM                                                    | ø                 |  |  |
| Sender ID Management                           | 5                  | testing                        | <b>REJECTED</b> | 12/1/2022, 9:13:36 PM                                                     |                   |  |  |
|                                                | 6                  | SQASP                          | DELETED         | 12/1/2022, 8:10:53 PM                                                     |                   |  |  |
|                                                | $\tau$             |                                | DELETER         | 12/1/2022, 4:26:03 PM                                                     |                   |  |  |
|                                                |                    |                                |                 | Set default                                                               | Delete Delete All |  |  |
|                                                |                    |                                |                 | Copyright © 2002-2022, SendQuick Pte Ltd, Singapore, All Rights Reserved. |                   |  |  |

*Figure 28: Sender ID Management*

The administrator may check the corresponding checkbox of the approved Sender ID and click **Set Default**, **Delete** or simply just **Delete All**.

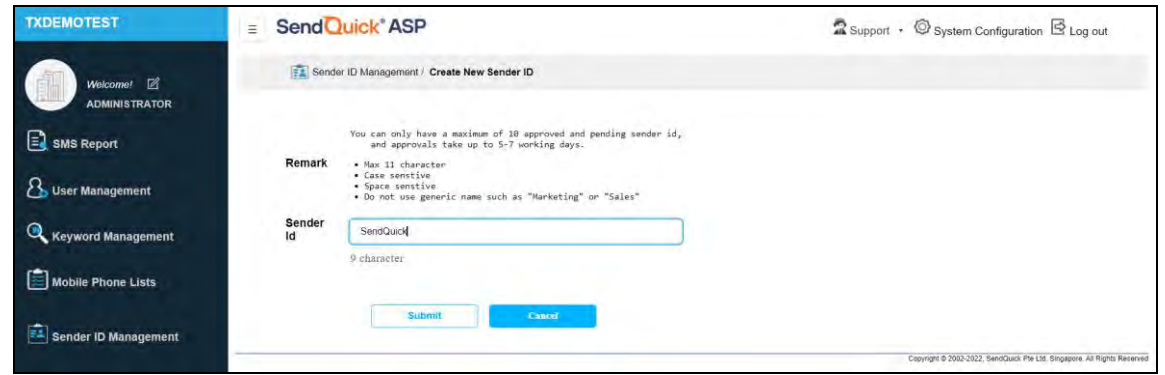

*Figure 29: Sender ID Management – Create New Sender ID*

#### <span id="page-19-0"></span>*3.7 Support*

The administrator may click **Support** for the following:

- **Help assistant** to guide the administrator on the admin interface,
- **Knowledge base** for video tutorial on the use of the service, and
- **Contact us** to reach out to SendQuick for additional support.

#### <span id="page-19-1"></span>*3.8 System Configuration*

Click on the "System Configuration" icon on the top right of the dashboard. The following options (see [Figure 30\)](#page-19-4) are made available to be configured.

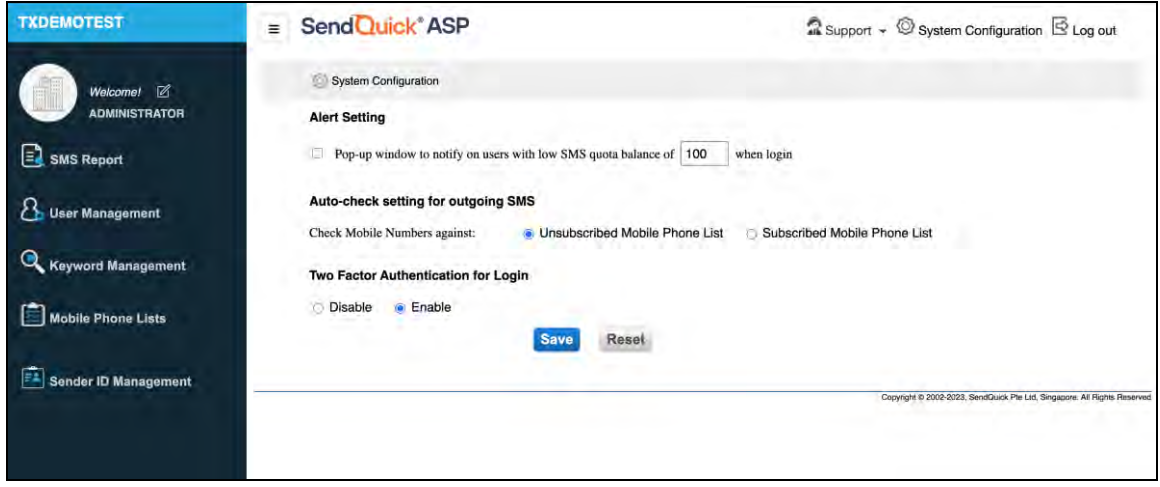

*Figure 30: System Configuration*

#### <span id="page-19-4"></span><span id="page-19-2"></span>**3.8.1 Alert Setting**

The administrator may enable/disable a **Pop-up window to notify the administrator on the users with low SMS quota balance** (threshold of the quota before triggering alert can be set) in the **Alert Setting** of the **System Configuration**.

#### <span id="page-19-3"></span>**3.8.2 Auto-check setting for outgoing SMS**

The administrator may also configure all **outgoing SMS** messages to **Auto-check Mobile Numbers against** the **Unsubscribe Mobile Phone List** / **Subscribe Mobile Phone List** prior to send-out by the users of the same corporate account.

In other words, unsubscribed numbers will not receive the SMSes eventually even though the users might have included them when broadcasting messages. This is because the system will automatically filter them out when **Unsubscribe Mobile Phone List** is chosen (default setting by system administrator, SendQuick) by the administrator to be checked against when sending the messages.

Likewise, only subscribed numbers will receive the SMSes eventually from the list of numbers the users have included when broadcasting messages. This is because the system will automatically select the ones that match when **Subscribed Mobile Phone List** is chosen by the administrator to be checked against when sending the messages.

#### <span id="page-20-0"></span>**3.8.3 Two-Factor Authentication for Login**

Enable or Disable the two-factor authentication during login.

#### <span id="page-20-1"></span>*3.9 Profile*

There is a **Profile** for the administrator by clicking the pencil icon at the left navigator. It allows the administrator to change **Password** and Company Logo.

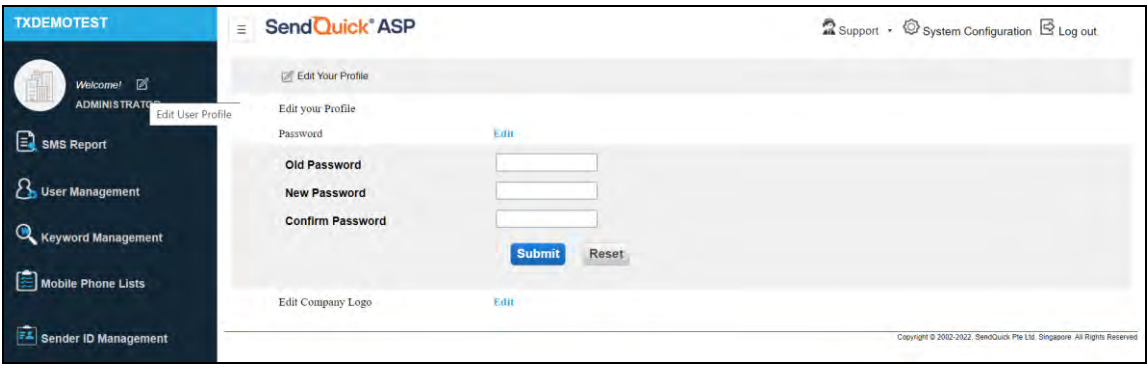

*Figure 31: Edit Your Profile – Password*

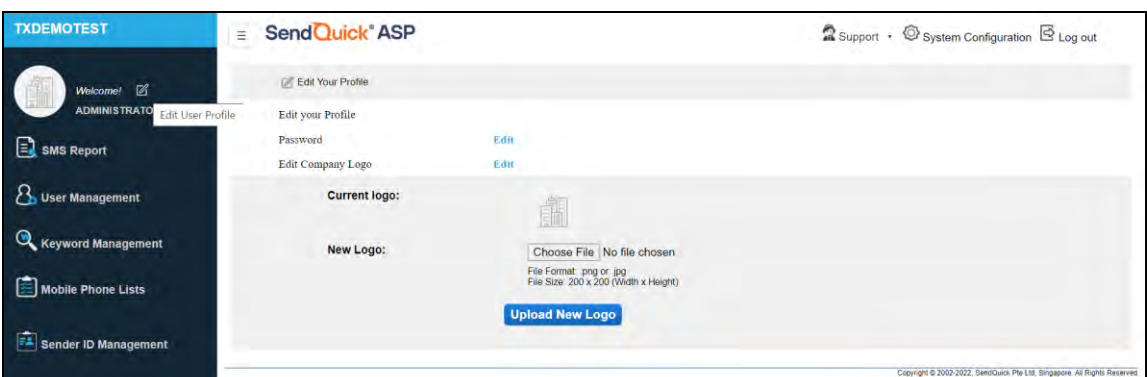

*Figure 32: Edit Your Profile – Edit Company Logo*

#### <span id="page-20-2"></span>*3.10 Logout*

To logout, the administrator may click **Log out** to exit from the web portal.